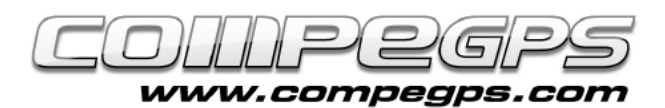

### WAYPOINTS

**Le waypoint ('point de passage' en anglais) est un élément essentiel de la navigation par GPS. Un waypoint est un marqueur électronique qui stocke des informations sur un lieu géographique comme par exemple ses coordonnées sur la carte, son altitude au dessus du niveau de la mer ou encore l'heure à laquelle nous sommes passés par celui-ci. À partir de ces informations, TwoNav calculera la vitesse, le dénivelé et de nombreuses autres données à propos de nos itinéraires. TwoNav nous permet de travailler avec des waypoints et nous donne la possibilité d'en créer de nouveaux (en le stockant sur un emplacement de notre GPS, pour ensuite le télécharger sur notre ordinateur), de les éditer (pour modifier certaines de ses propriétés) et d'y naviguer (en utilisant le GPS pour nous diriger vers un waypoint précédemment stocké).**

TwoNav enregistre les waypoints dans des fichiers sous l'extension \*. WPT pouvant contenir un ou plusieurs waypoints. L'utilisateur peut également ouvrir d'autres formats de waypoints comme les formats \*.BWPT, \*.LOC ou encore \*.GPX.

Par défaut, les waypoints sont affichés sur l'écran en utilisant l'icône  $\circledR$  et son nom de façon sequentielle: waypoint1, waypoint2, etc..., même si TwoNav permet ensuite de personnaliser et de modifier le nom et l'icône.

### Enregister un waypoint

Alors que certain dispositif dispose d'un bouton direct pour marquer un waypoint, TwoNav dispose également d'une option de menu qui vous permet de marquer un waypoint à l'endroit exact où vous vous trouvez (**Données > Créer WPT**). Comme tous les waypoints, ils doivent être contenus dans un fichier de waypoints. TwoNav

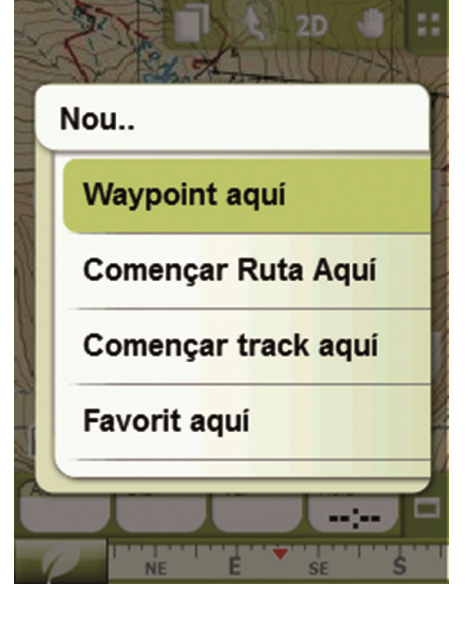

marqué dans le fichier de waypoint ouvert. Si aucun fichier n'est ouvert, le fichier sera enregistré sous le nom **Waypoints.WPT**.

TwoNav permet de marquer des waypoints à des endroits précis sans avoir besoin d'être présent sur place: il suffit d'effectuer un long clic à l'endroit de la carte depuis lequel nous souhaitons créer un waypoint et sélectionner depuis le menu contextuel '**Nouveau…**' et '**Waypoint ici**'. Vous pourrez alors ajouter un nom, une

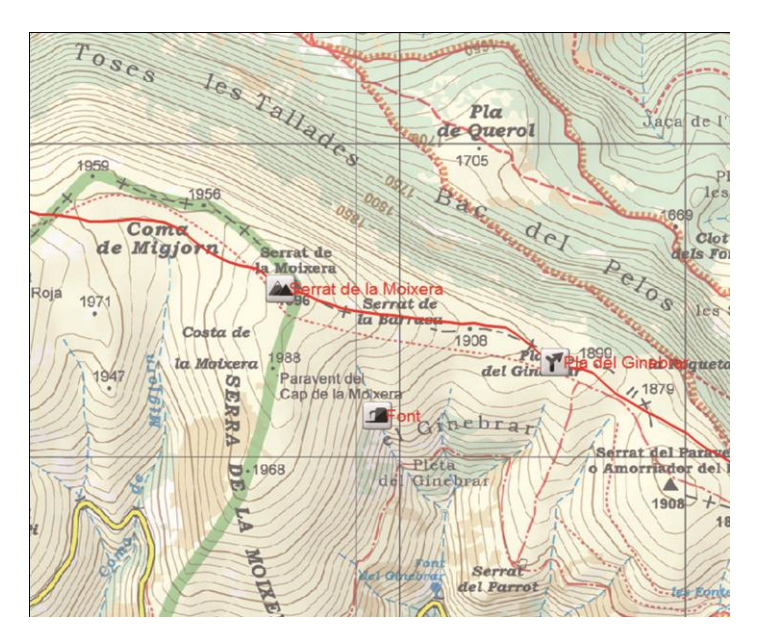

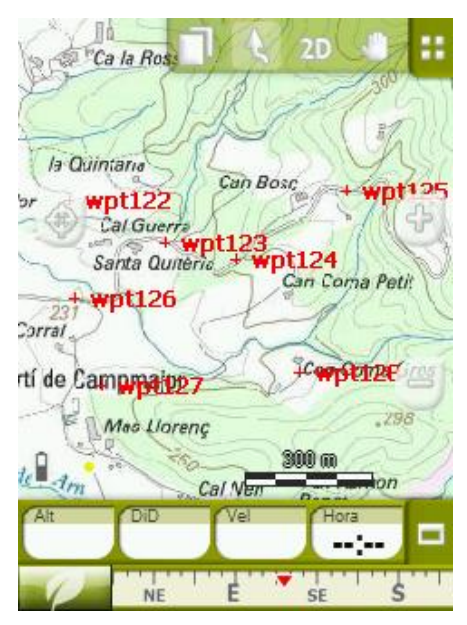

description, une image, un texte et y associer une icône.

# Gestion des waypoints

TwoNav centralise la gestion des waypoints depuis '**Menu > Données > Waypoints**'.

Ici, apparaîtra la liste des waypoints stockés sur le GPS, dans le dossier waypoints **TwoNavData/Data**.

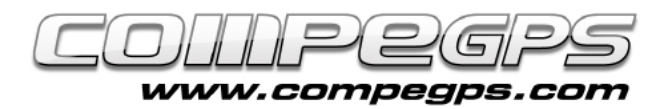

enregistrera alors ce point Depuis la partie inférieure, nous pouvons voir une série d'icônes qui nous permetttent de: créer un nouveau fichier de waypoints  $\Box$ , effectuer un zoom sur le waypoint sélectionné <sup>D</sup>ou créer un nouveau waypoint  $\mathbf{S}^+$ 

Cette dernière option nous permet de créer un waypoint d'une manière différente de celles exposées ci -dessus. Le menu nous donne en effet le choix entre la création d'un waypoint: sur la position actuelle, la destination actuelle, directement sur un point de la carte, vers un waypoint, des coordonnées, un cap ou un favoris précédemment enregistré.

Après selection d'un waypoint, le menu inférieur nous permet de naviguer vers ce même waypoint en cliquant sur l'icône .

# Édition de waypoints

Les waypoints stockés par le logiciel TwoNav enregistrent un certain nombre de caractéristiques, que nous pouvons ensuite éditer et modifier. Pour cela, il nous faut accéder aux **propiétés des waypoints** (**Menu > Données > Waypoints**) et sélectionner le waypoint que vous voulez modifier. Vous pouvez également accéder directement sur la carte aux propriétés d'un waypoint depuis le menu contextuel (long clic sur celui -ci) et en sélectionnant "Propriétés" depuis le menu qui apparaît.

Les propriétés des waypoints sont classées en 5 catégories:

#### Général

Nous pouvons changer le nom,

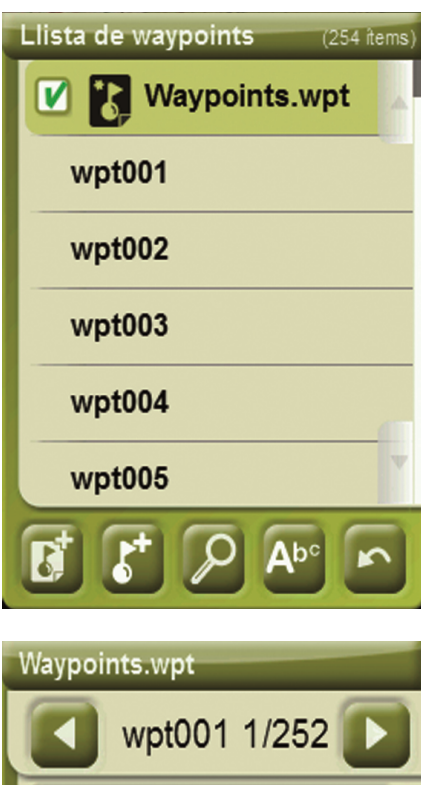

General

Coordenades

Posició

Veure

Associacions

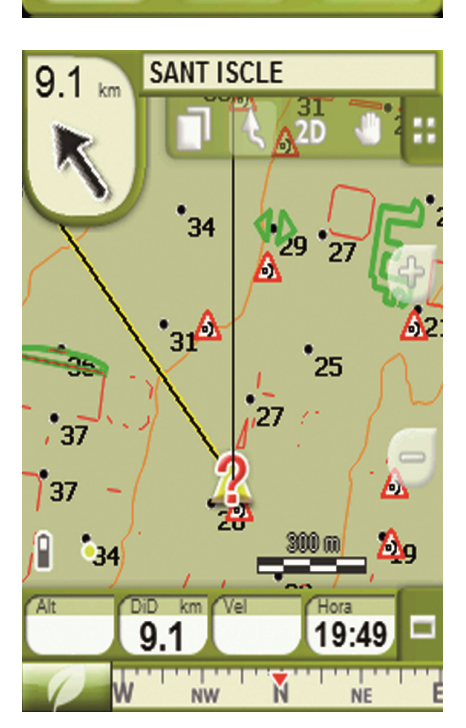

ajouter des descriptions, changer l'icône ou la date de création .

#### Coordonnées

Nous pouvons modifier les coordonnées, le type, le format, le datum ou l'altitude.

#### Position

Nous pouvons modifier l'altitude et définir le rayon de proximité. Celui -ci permettra de définir la distance à partir de laquelle nous souhaitons qu'un événement ou fichier associé se reproduise (affichage d'une photo, reproduction d'un son...)

#### Vues

Changer l'apparence du waypoint: la couleur et la position du texte, la couleur de fond de l'étiquette, ainsi que les propriétés que nous souhaitons voir s'afficher sur la carte .

#### Asociations

Nous pouvons associer des fichiers son s ou des images au waypoint. Ces éléments apparaîtront à l'écran lors de la navigation, une fois à l'intérieur du rayon défini pour ce waypoint .

## Naviguer vers un waypoint

Pour se diriger vers un waypoint stocké, il existe deux façons:

- Option '**Naviguer**' depuis '**Menu > Données > Waypoints** .
- En ouvrant le menu contextuel (clic long) sur le waypoint depuis la carte et en selectionnant '**Naviguer** ' .

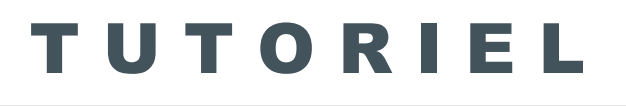